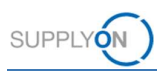

# Quick guide – Capacity management for suppliers

Capacity management is the alignment of a customer's reported demands and a supplier's available production capacities.

This quicks guide shows how to

- analyze demands and capacity data
- observe simple and critical alerts
- $\checkmark$  enter and upload capacity data

## 1 Analyzing demands and capacity data

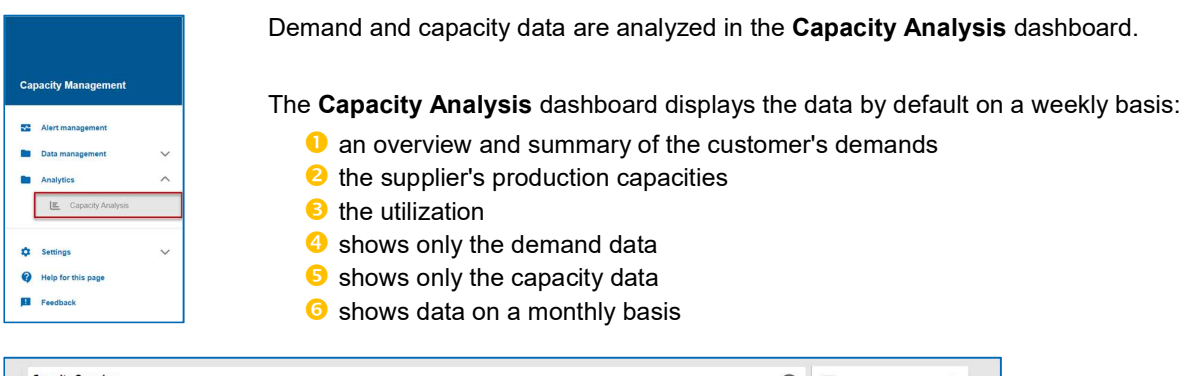

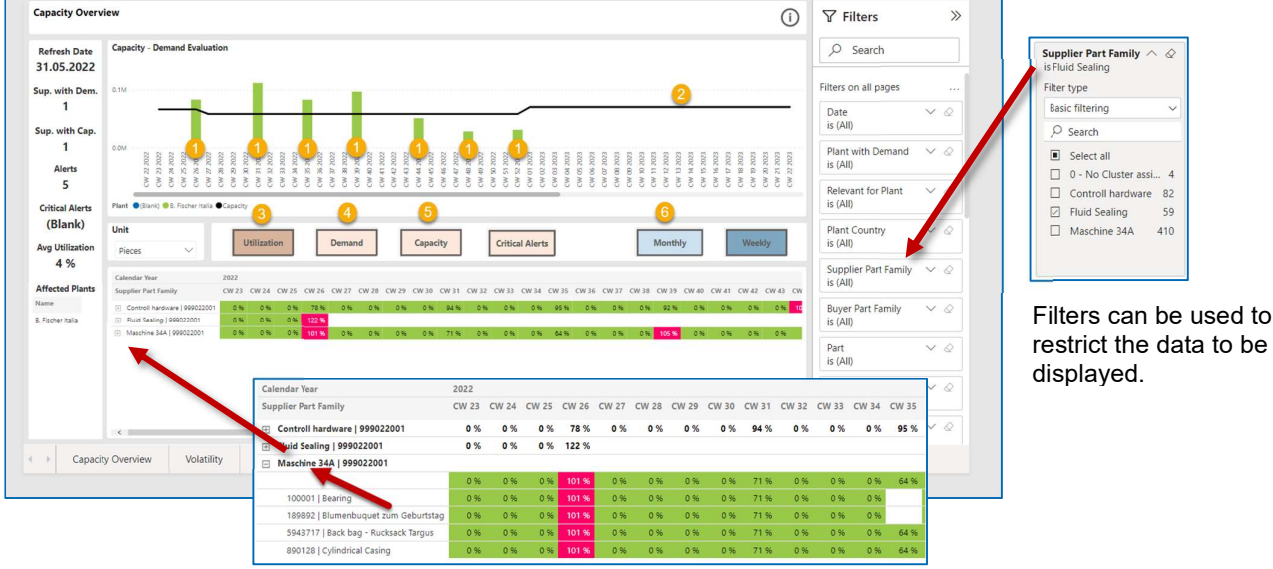

Demands and production capacities for individual machines, part families and parts can be displayed.

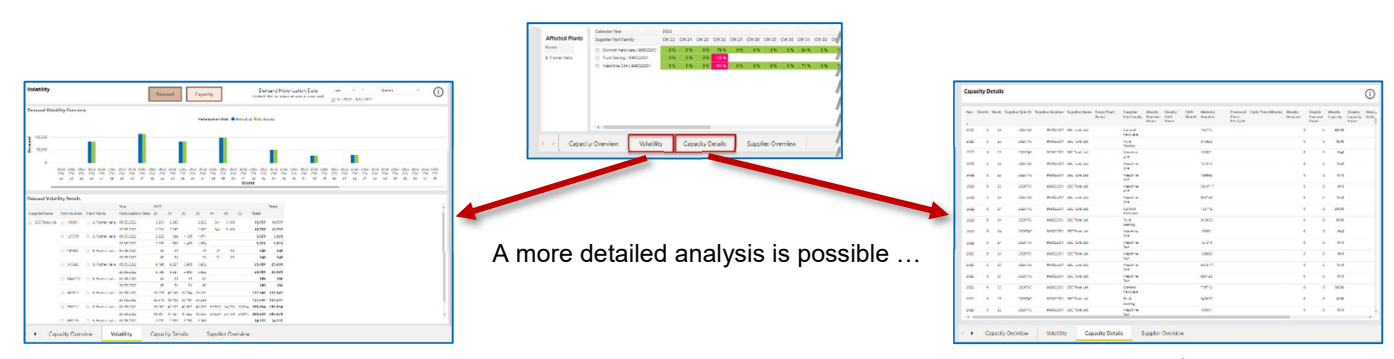

... by the determination of the volatility ... data and production parameters.

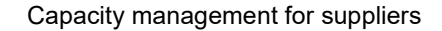

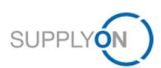

# 2 Simple and critical alerts

If the demand is higher than the capacity, respectively, if the capacity is lower than the demand, alerts are triggered.

#### Simple alerts

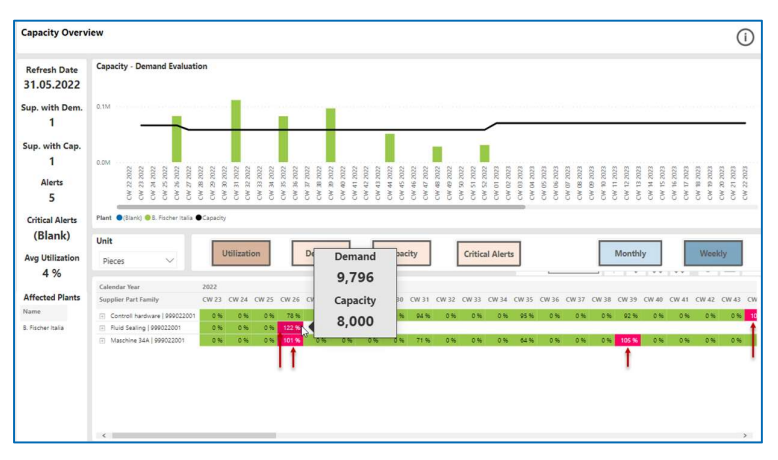

Simple alerts assume that the customer and supplier will find an arrangement to balance the deficit (for example, through a pre-production during demand peaks).

### Critical alerts

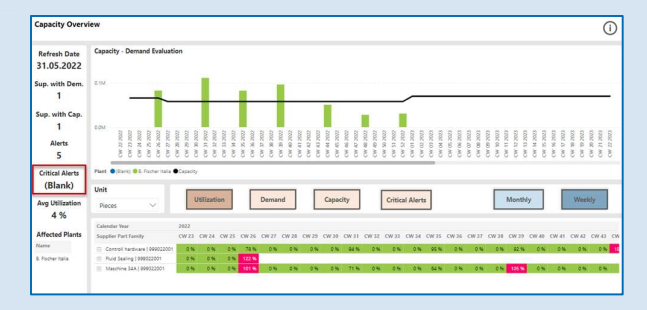

Only when the cumulative demand exceeds the cumulative capacity for twelve consecutive weeks, a critical alert is triggered.

In this case, the customer and supplier must analyze the situation and agree on appropriate measures.

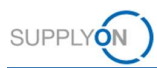

# 3 Uploading capacity data

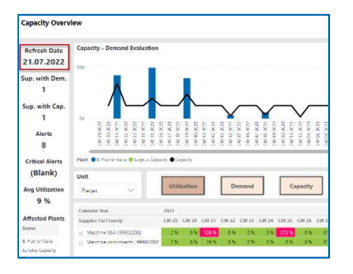

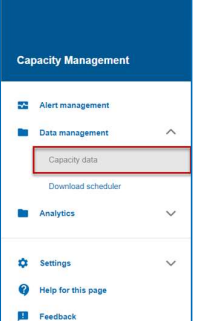

The customer demand data is uploaded and updated overnight.

It is recommended for suppliers to update the data for production capacities on a quarterly basis or in the case of special incidents or deviations.

#### Planned capacity

A weekly capacity that is normally available for a longer period of time.

#### Actual capacity

A deviating capacity for a limited period of time that is defined in case of special events (for example maintenance work, vacation periods, major disruptions or even special shifts).

### Capacity data to be provided for the customer

The level of detail at which the capacity data is to be provided is agreed with Schaeffler in advance. The following three levels of detail are possible for the capacity data:

- Machine capacities
- Part family capacities
- $\checkmark$  Part capacities

In the application, you will only see the tab with the capacity type that is relevant for you.

## 3.1 Entering capacity data via a dialog window

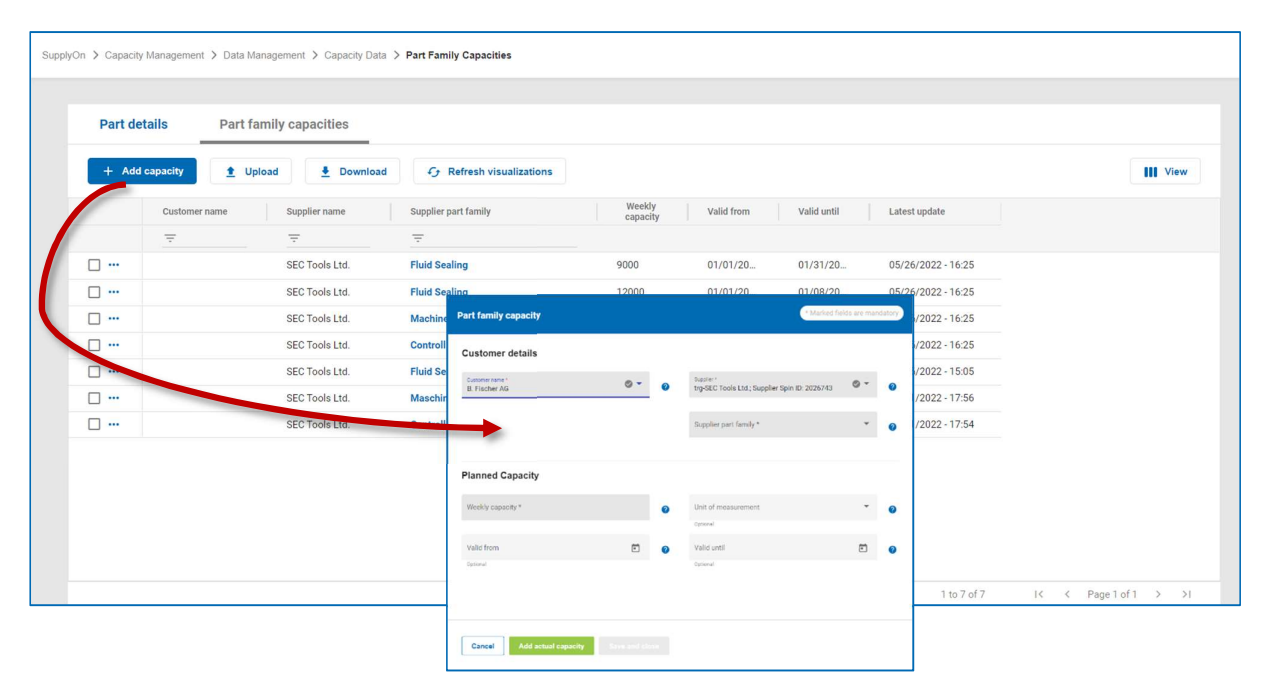

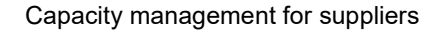

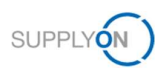

### Entering a planned capacity

#### Capacity data for a customer

Note that the capacity to be entered below is the total capacity for the corresponding customer and not the capacity for individual plants or machines.

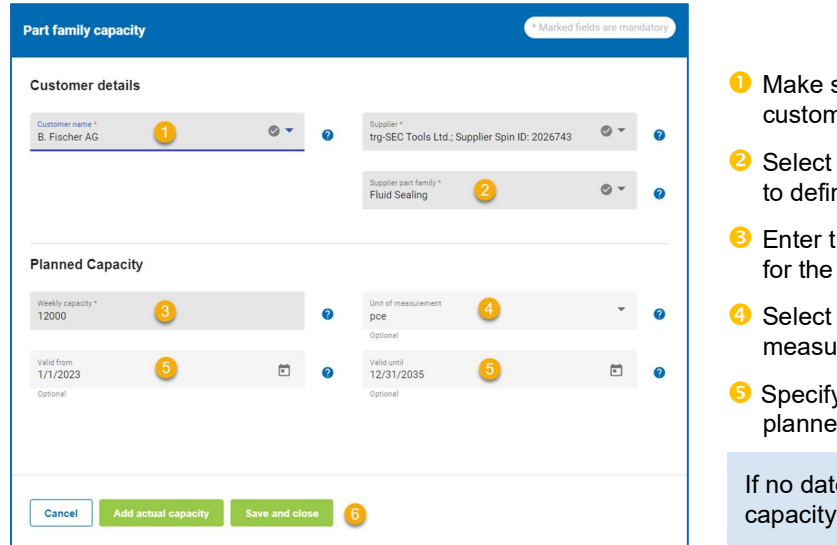

- sure that the pre-selected ner name is correct.
- a part family to which you want ne production capacities.
- he available capacity per week respective customer.
- the appropriate unit of rement.
- $\gamma$  the period during which the d capacity is available.

es are specified, the planned applies forever.

**G** Fill in all mandatory fields (marked with \*) and then save the planned capacity with save and close

#### Adding an actual capacity

You can define multiple actual capacities.

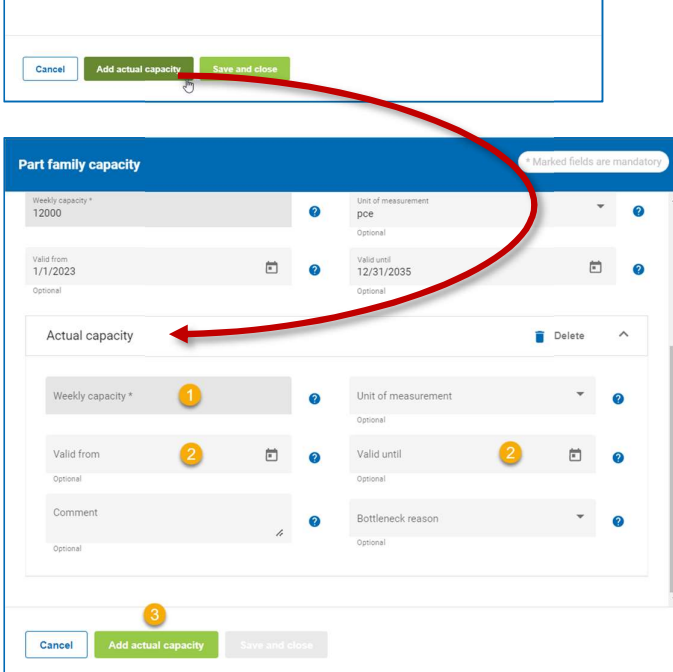

If a **planned capacity** has already been defined for a certain period, an actual capacity overwrites the data for the period in question.

- **C** Enter a weekly actual capacity.
- **2** Determine in which period the actual capacity is valid.

**B** Add and save the actual capacity.

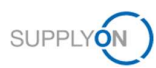

# 3.2 Uploading capacity data via an Excel template

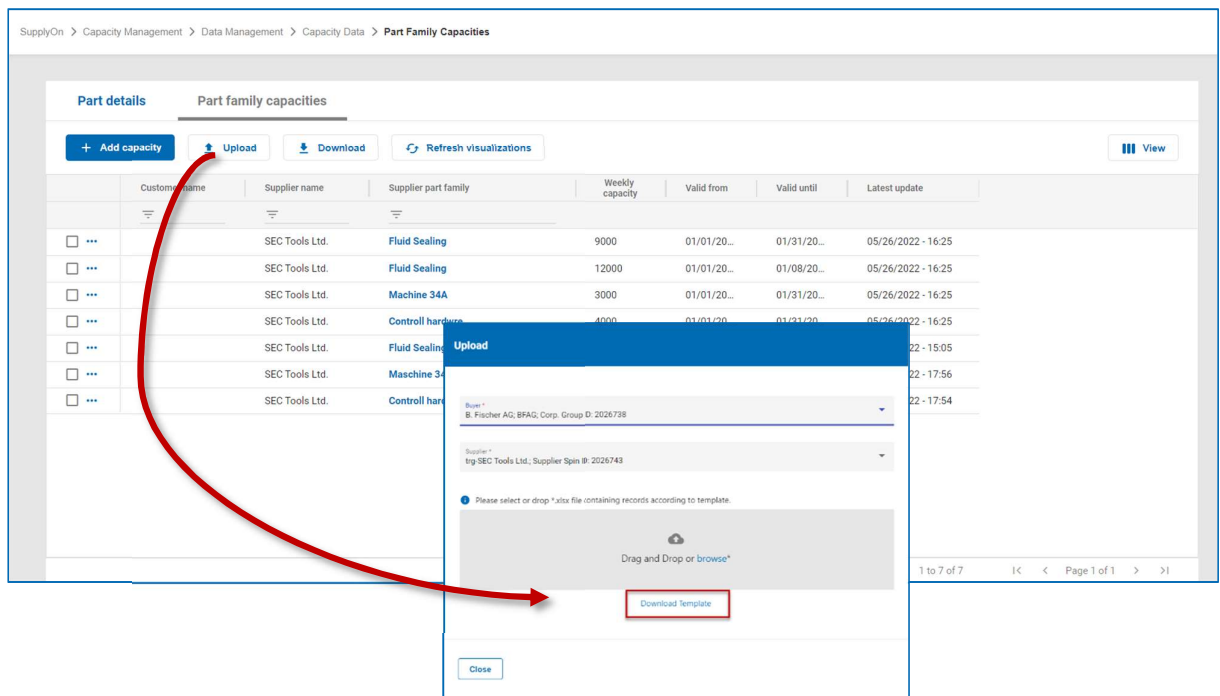

Download the Excel template and save it on your local computer.

**O** Enter the capacity data and save the Excel file.

The fields marked in blue are mandatory.

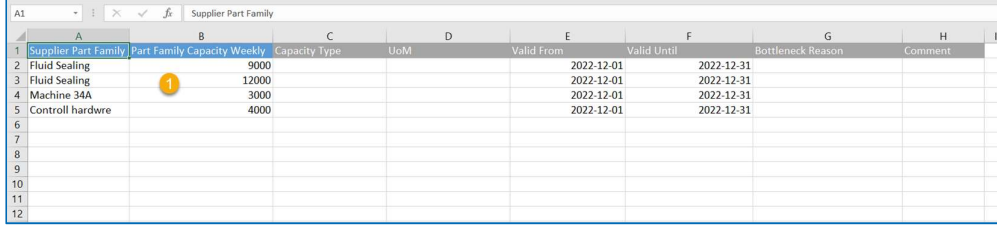

Select the edited Excel file and then upload it again with submit

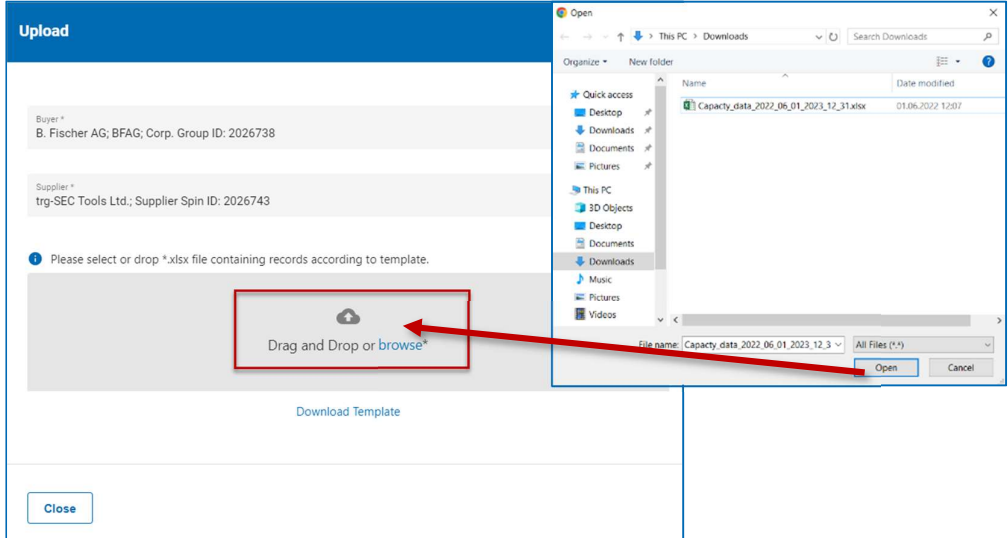